## cod +050001045 rel 13 13 102008

# **PGD0000/00** pCO display grafico / *pCO Graphic Display* **CAR**<sup>E1</sup>

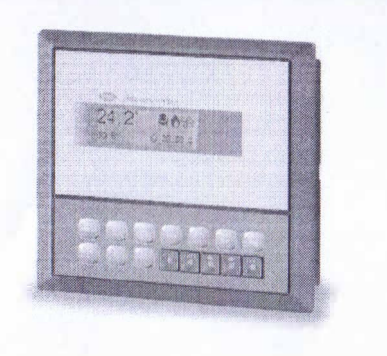

#### Montaggio ad incasso / *Panel mounting*

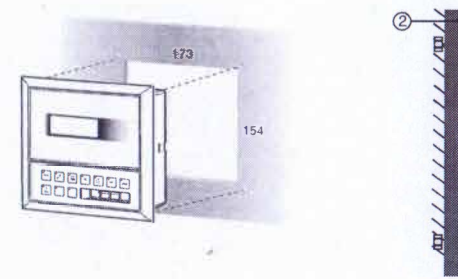

Q.

Fig. I

Fig. 3

Configurazione indirizzo / Configuring the address

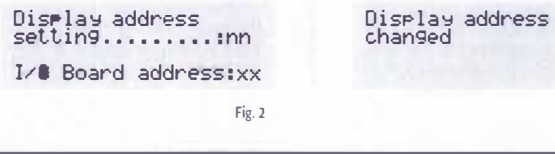

Assegnazione lista terminali privati e condivisi / *Assigning the list of private and shared terminals* 

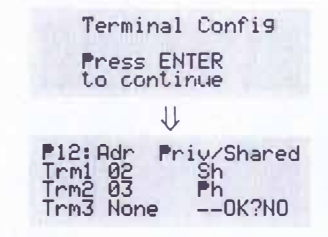

# Vi ringraziamo per la scelta fatta, sicuri che sarete soddisfatti del vostro acquisto.

II display grafico pGD è un dispositivo elettronico, compatibile con i precedenti terminali della linea PCOI/PCOT, che consente la completa gestione della grafica tramite la visualizzazione di icone (definite a livello di sviluppo software applicativo) e la gestione di font internazionali di due dimensioni: 5x7 e 11x15 pixel.

Il software applicativo è residente soltanto sulla scheda pCO, il terminale non ha bisogno di nessun software aggiuntivo in fase di utilizzo.

tnoltre il terminale offre un ampio range di remperatura di funzionamento (-20T60 °C) e il frontale garantisce un elevato grado di protezione (IPSS).

### Montaggio a pannello (cod. PGDOOOOIOO)

Questi terminali sono stati progettati per montaggio a pannello (Fig. 1); la dima di foratura deve avere le dirnensioni di 173xl 54 mm Per l'installazione seguire le istruzioni riportate di seguito:

- asportare la cornice estetica a sc.atto;
- mserire la parte plastica contenente display e schede elettroniche sulla parete forata anteriore del pannello, facendo atterizione che la guamizione sul lembo inferiore del frontale sia bene in appoggio con la parte anteriore del pannello

ti prahcare sul pannello 4 fori del diametro di 2,5 mm, in corrispondenza esatta con 1 fori presenti sullo strumento; vinserire le viti di fissaggio presenti in dotazione, scegliendo le viti autofilettanti o automaschianti a seconda del matenale del pannello (plastico o metallico). Effettuare quindi i collegamenti elettrici previsti.

#### Legenda Fig. 1:  $I$  come esterna;

- 2 pannello (spessore massimo 6 mm).
- term1nale;
- 4 guarnizione isolante.

#### Collegamento elettrico

Collegare il cavo telefonico (cod S90CONN00<sup>\*</sup>) proveniente dalla scheda pCO all'apposito connetlore (RJ12) posto sul retro del terminale.

#### Configurazione indirizzo

È possibile configurare l'indirizzo del terminale solo dopo aver formito alimentazione allo stesso tramite il connettore telefuruco RJ12 (il valore preimpostato in tabbrica è 32).

Per entrare in modalità configurazione premere contemporaneamente i tasti  $\downarrow$ +  $\uparrow$  + enter (sempre presenti in tutte le versioni) per almeno 5 secondi; veirà visualizzata la maschera di Fig. 2 con il cursore lampeggiante nell'angolo in alto a sinistra

- Pet modificare l'indirizzo del terminale (display address selling) premere una volta il tasto "enter" il cursore si sposterà sul campo indirizzo (nn);
- Trainite i tasli  $\sqrt{2}$  selezioriare il valore voluto, e confermare ripremendo il taslo enter. Se il valore selezionalo è diverso da quello memorizzato precedentemente apparira la maschera di Fig. 3 e il nuovo valore verià memorizzato nella memona permanente del display.

Se si imposta il campo nn al valore 0, il terminale comunicherà con la scheda pCO usando il protocollo "punto-punto" (non plAN) e il campo "1/O Board address. xx" scompare in quanto privo di significato.

#### pCO: assegnazione lista terminali privati e condivisi

A questo punto, se fosse necessario modificare la lista dei terminali associata ad ogni singola scheda pCO, si dovrà seguire la seguente procedura:

- $\cdot$  Entrare nella modalità configurazione con i tash  $\downarrow$  +  $\uparrow$  + enter come descritto nel paragrafo precedente,
- Premere il tasto enter fino a che il cursore si posiziona sul campo xx (I/O board address) Fig. 2,
- \* Tramite i tash  $\sqrt[3]{ }$  scegliere l'indirizzo della scheda pCO desiderata. I valori selezionabili saranno solo quelli delle schede pCO effettivamente in linea. Se la rete pLAN non funziona correttamente, oppure non è presente nessuna scheda pCO, non sarà possibile modificare il campo che mostrerà solo "--";
- \* Premendo ancora una volta il tasto "enter" verranno visualizzate in sequenza le maschere di Fig 4,
- + Anche qui il tasto "enter" muove il cursore da un campo all'altro e i tasti ↓ cambiano il valore del campo corrente. Il campo P:xx mostra l'indmzzo della scheda selezionata; nell'esempio di figura è stata selezionata la 12. Per uscire dalla procedura di configurazione e memorizzare i dati selezionare il campo "OK " impostare Yes e confermare con il taste enter.
- 1 campi della colonna "Adi" rappresentano gli indinzzi dei terminali associati alla scheda pCO di indinzzo 12, mentie la colonna Pnv/Shared indica il tipo di terminale.

Attenzione: i terminali della linea pGD non possono essere configurati come "Sp" (shared printer) in quanto pin dell'usota staronante.

c il terminale rimane mattivo (nessun tasto premuto) per più di 30 secondi esce autornaticamente dalla procedura di **. Infigurazione senza memorizzare gli eventuali cambiamenfi.** 

@ *Thank you for your choice. We trust you will be satisfied with your purchase.* 

*The pGD graphic display is an electronic device that is compatible with the previous PCOV/PCOT line terminols; it allows complete management of graphics by the display of icons (defined at an application software development level), as* well as the management of international fonts, in two sizes: 5x7 and 1 Ix15 pixels

The application software resides on the pCO board, and therefore the terminal does not require any odditional software *for operation.* 

*Furthermore, the terminals feature o wide operating temperature range (-20760 °C) and the front panel ensures a high index of p10tection (1P55)* 

#### *Panel-mounted version (code PGDoooo/oo)*

*fhese terminals hove been designed for panel installation (Fig. 1); the drilling template must measure 173x154 mm. Fo, installation. follow the instructions provided hcloiv:* 

- *remove the dick-on decorative frame*
- *insert the plastic part containing the display and electronic boards on the drilled front face of the panel, making sm that the gasket on the lower edge of the front panel rests rorred/y against the front of the panel,*
- \* make 4 holes, diameter 25 mm, in the ponel, in exact correspandence with the holes present on the instrument;  $\cdot$  *insert the fostening screws supplied, choosing the self-topping or thread-cutting screws, according to the material the panel is made from (plastic* or *metallic)*

*Make the envisaged electrical connections.* 

#### *Fig.* I *Key:*

*l outside frame; 2 panel (maximum thickness 6 mm),*  J *terminal· 4 insulating gasket.* 

#### *Electricol connection*

*Connect the telephone coble (code \$90CONN00\*) from the pCO board to the connector provided (RJ12) on the rear of the terminal.* 

#### *Configuring the address*

*The address of the terminal can be configured only after having connected the power supply, using the RJ12 telephone jodi (the ladary default value is 31)* 

To access configuration mode, press the  $\downarrow$ +1<sup>+</sup> enter buttons (present on all versions) together and hold them for at *least 5 seconds; the screen shown in Fig 2 will be displayed, with the cursor flashing in the top left corner.* 

- *To change the oddrrss of the terminal (display addre55 setting), pre55 the enter button once the cursor wr/1 mo,e*
- *to the address field (nn)*;
	- *Use the*  $\sqrt{ }$  *buttons to select the desired value, and confirm by pressing enter gagin. If the value selected is not the same us the one saved previously, the saeen shown in Fig 3 will be displuyed, and the new volue* will be saved to the permanent memory.

*ff the field nn is set to 0, the terminal �ill communicate with lhe pCO board using "point-lo-poml'" p,olocol (not plAN)*  and the field 'VO Board address: xx" will not be displayed, as it has no meaning.

#### *pCO: assigning the list of private and shared terminals*

At this point, if the list of terminals associated with each individual pCO board needs to be modified, proceed as *follows:* 

- Access configuration mode using the  $J_+$  enter buttons, as described in the previous paragraph, • *Press the "enter" button until the cursor moves to the field xx (VO board address) Fig. 2.*
- *Use the*  $\downarrow$ <sup> $\uparrow$ </sup> *bultons to select the pCO board in question. The values available correspand to the pCO boards that*

are effectively on line. If the plAN network is not working correctly, or if no pCO board is present, the field cannot be *modified*, and the symbol "-" will be displayed;

- *Pressing "enter" again displays the srreens shown in Rg. 4, in sequence;*
- *Here too, the "enter" button moves the cursor from one held to the next, and the*  $J$  *buttons change the value of the current field. The field P:xx shows the address of the board selected; in the example shown in the figure, the value* 12 *has been selected.*

*7o* exit *the conligurotion procedure and so�* the *data, seled the field* ·oK *1:* choose *Y� and confirm by* pressing "enter�

*The fields in the "Adr" column represent the addresses of the terminals associated with the µCO board that has address I z while the Priv/Shored column indicates the type of tennina/* 

*Note: the pGD terminals cannot be configured as "Sp" (shared printer), as they have no printer part. If the terminal remains inactive (no button is pressed) for more than 30 seconds, the configuration procedure is exited automatically, w,fhout saving any changes* 

G.

Assegnazione lista terminali privati e condivisi Assigning the list of private and shared terminals

NetSTAT 19979<br>T:xx<br>Enter 12 **PGD0 V1.2**<br>Mar 26 2003 HU: A Fig. 5

Dimensioni / Dimensions

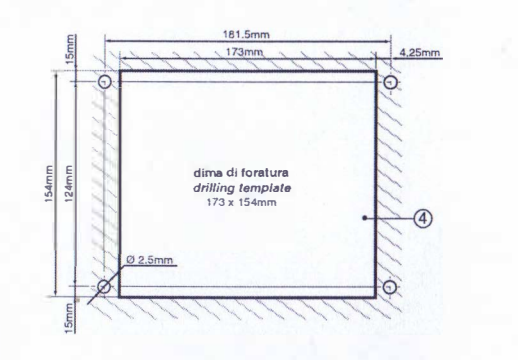

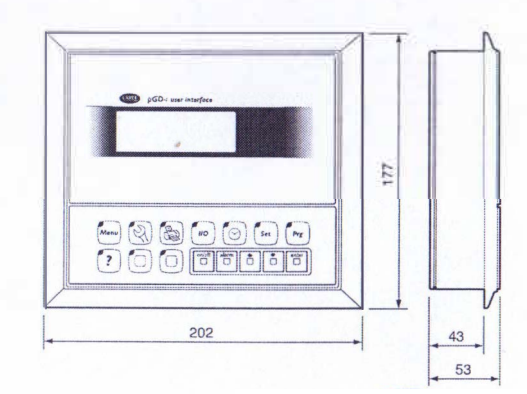

#### Segnalazione guasti

Se il terminale rivela lo stato di fuori linea della scheda pCO a cui è stato associato cancella il display e visualizza il mes-Saggio: I/O Board xx fault. Mentre, se il terminale non riceve nessun segnale di rete, cancella il display e visualizza il seguente messaggio: NO LINK.

### Visualizzazione stato rete e versione del firmware

Premendo contemporaneamente i tasti di configurazione (++1+ + enter) per almeno 10 secondi (solo in modalità pLAN), si visualizza la maschera di Fig. 5.

La schermata in Fig. 5 esemplifica lo stato della rete pi AN, visualizzando quanti e quali dispositivi sono collegati, e con quale indirizzo.

Legenda:<br>Q : contrellore of O attivo in rete.

9 : terminale attivo in rete

Fig. 6

Fig. 7

Fig. 8

- : nessun dispositivo collegato

Ad esempio la I-ig. 5 rappresenta:

controllori pCO attivi in rete con indirizzo: 1, 2, 25 terminali attivi in rete con indirizzo: 3, 4, 15, 26.

Tramite i tasti  $\sqrt[3]{t}$  è possibile visualizzare la versione del firmware residente nel terminale (Fig. 6):

Per uscire dalla procedura NetSTAT premere il tasto "enter".

Regolazione contrasto LCD I tasti  $\widehat{+}$  Prg +  $\downarrow$   $\uparrow$  consentone la regolazione del contrasto.

#### Caratteristiche tecniche

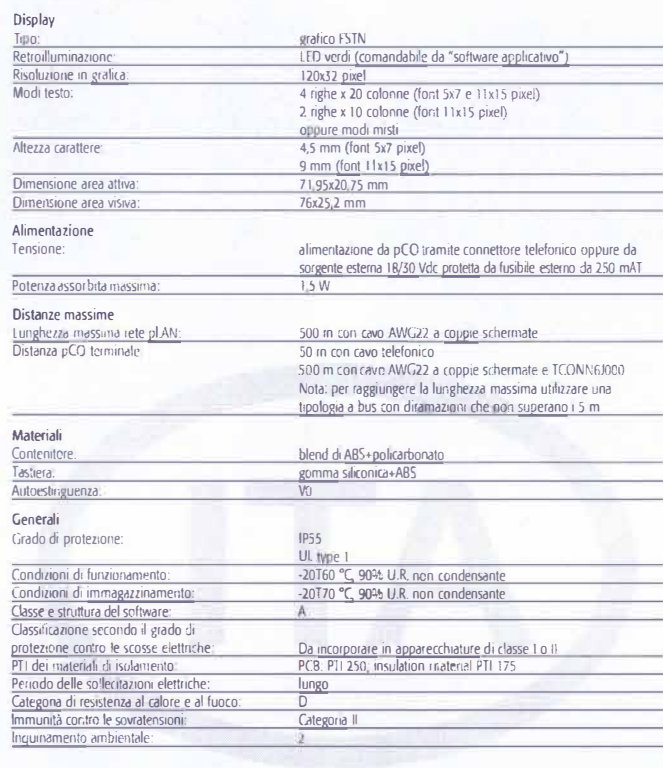

#### **Fault signals**

If the tenninal detects the off-line status of the pCO board it is associated with, the display shows the message:  $I/O$  Board  $xx$  fault On the other hand, if the terminal receives no signal from the network, the display shows the following message: **NO LINK** 

#### Displaying the status of the network and firmware version

Pressing the configuration buttons (1+1+enter) together for at least 10 seconds (in pLAN mode only), displays the screen shown in Fig 5

The screen shown in Fig. 5 provides an example of the status of the pLAN, displaying which and how many devices are connected, and the corresponding addresses

Key:<br><u>■ : pCO controller active in network</u>

 $\mathbf{F}$  terminals octive in network

-: no device connected

The example in Fig 5 represents: pCO controllers active in network, addresses: 1, 2, 25 terminals active in network, addresses: 3, 4, 15, 26.

The  $\downarrow$ <sup> $\uparrow$ </sup> buttons can be used to display the version of the firmware resident in the terminal (Fig. 6)

To exit the NetSTAT procedure, press "enter".

Contrast adjustment Use the  $\frac{D}{2}$ + Prg +  $\downarrow$   $\uparrow$  buttons to adjust the contrast

#### **Technical specifications**

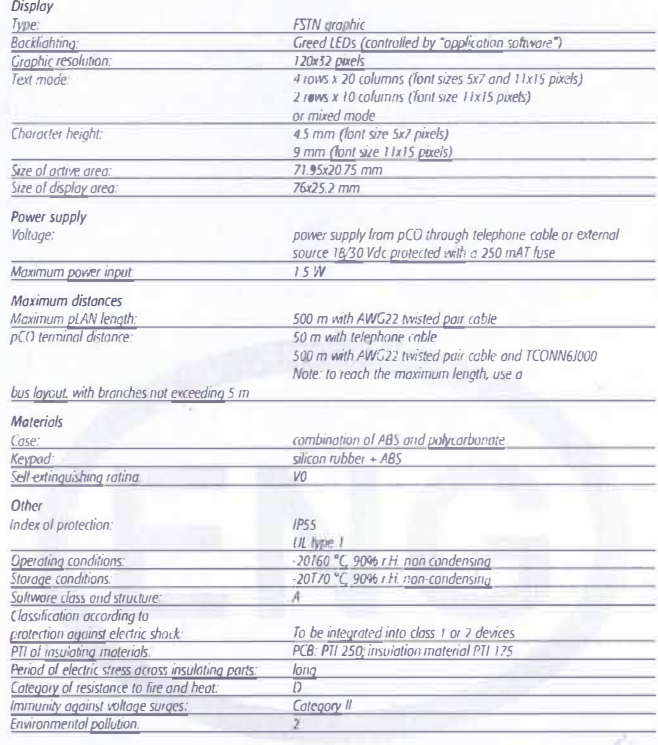

# CAREL si riserva la possibilità di apportare modifiche o cambiamenti ai propri prodotti senza alcun preavviso CAREL reserves the right to madify the leatures of its products without prior notice

CAREL S.p.A.<br>Va dell'industria, 11 - 35020 Brugine - Padova (Italy) Tel (-39) 6499716611 - Fax (+39) 0499716600<br>http://www.cerei.com - e-mail: catel@catel.com

cod +050001045 rel 13 +13 to 2006

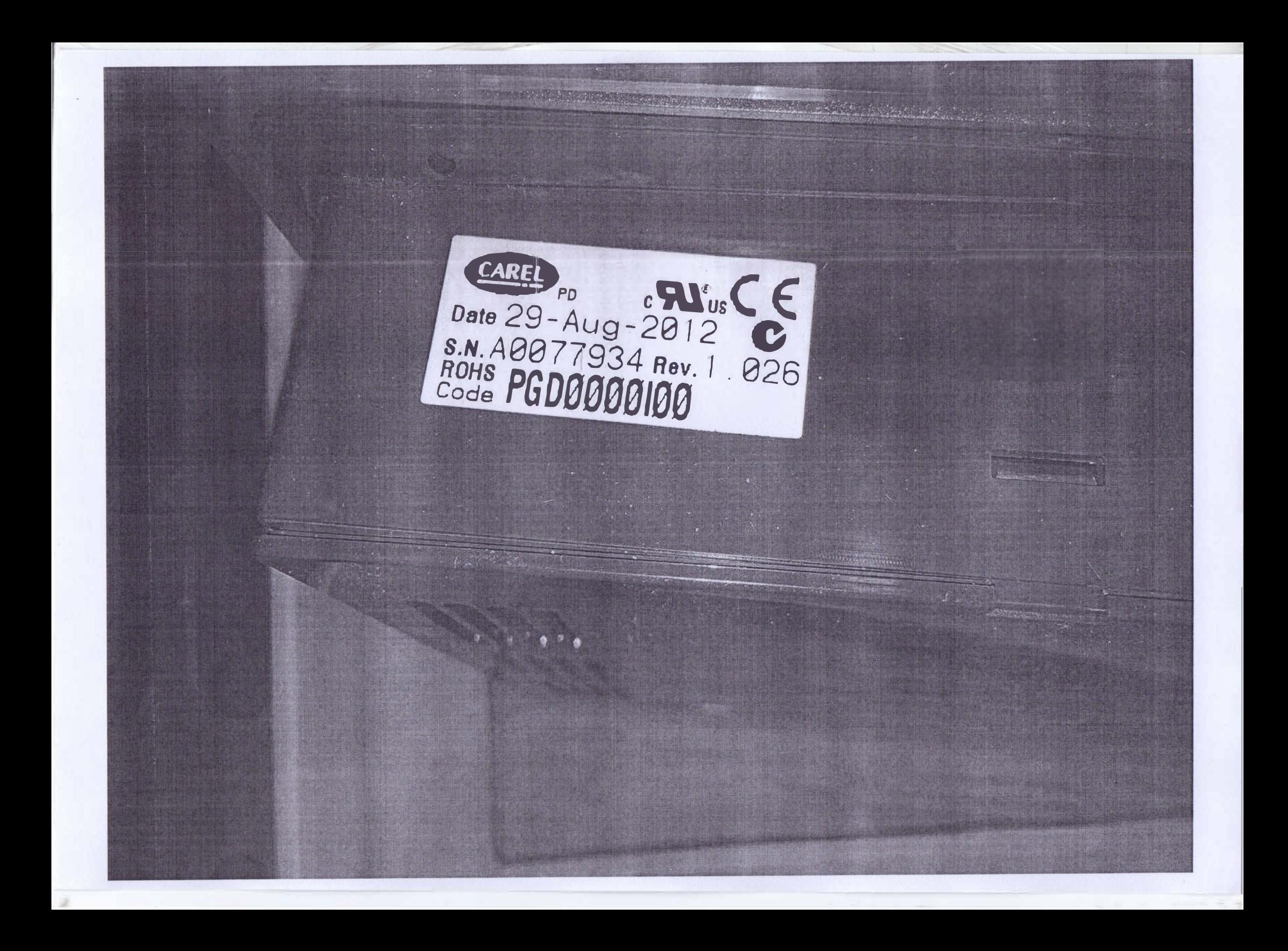